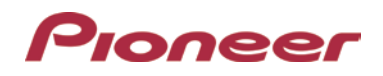

# **System Firmware Update Instructions for Pioneer In-dash DVD Receivers (AVH-X391BHS and AVH-X491BHS)**

This firmware update (version 8.02) applies only to the following models of Pioneer DVD Receivers sold in the United States and Canada.

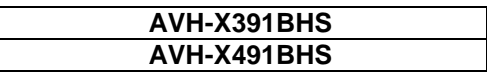

#### **IMPORTANT**

Please download and print these Firmware Update instructions before downloading and installing the firmware update. It is important that you complete all steps correctly and in the order described below.

Note: If you have any questions, please contact Pioneer Customer Service toll free at 1-800-421-1404, Monday through Friday, 7:30 AM - 11:30 AM and 12:30 PM - 4:00 PM (Pacific Time), excluding holidays, or by email through [pioneerelectronics.com/contactPUSA/AboutPioneer/Contact+Us.](https://www.pioneerelectronics.com/PUSA/AboutPioneer/Contact+Us)

In order to perform this update, the following items are needed:

- Pioneer In-dash Multimedia DVD receiver listed above.
- A blank USB storage device (no files), 2 GB or larger in capacity, formatted to FAT32.

#### **CAUTION**

- DO NOT turn your unit off or disconnect the USB storage device while the firmware is being updated.
- You can only update the firmware when the vehicle is stopped and the parking brake is engaged.

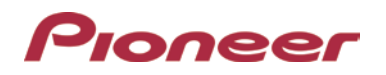

#### **Checking the firmware version**

Check whether the firmware of your unit needs to be updated by checking the version number of the firmware.

### PROCEDURE

- 1. Start the vehicle engine.
- 2. Press the [Home] button.
- 3. Touch the following keys in the following order.

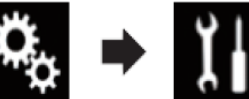

The "System" screen appears

4. Scroll down the list and touch [System Information]

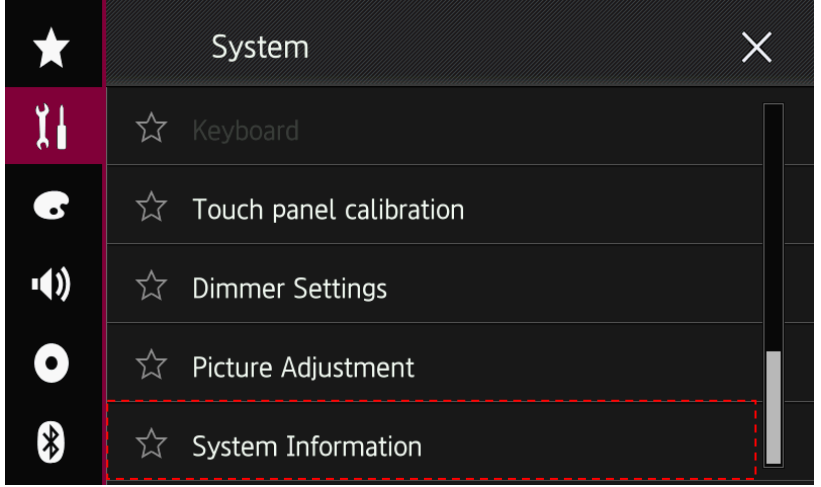

5. Touch [Firmware information].

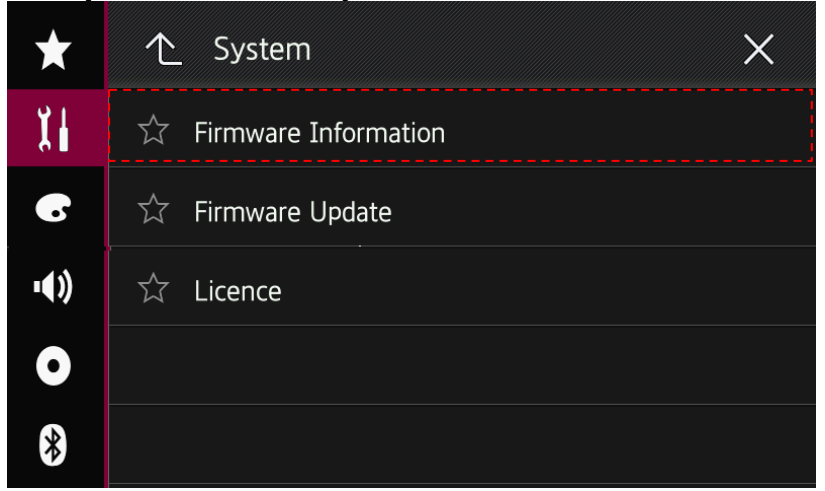

- 6. After the "Firmware Information" screen appears, check the firmware version.
- **7. Verify that the firmware on your unit is not already 8.02.**

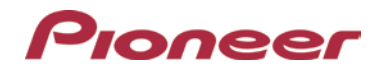

#### **A. Downloading the Firmware Update Files**

- 1. Download the firmware update files by clicking on the following link and finding your product: [pioneerelectronics.com/firmware](http://www.pioneerelectronics.com/firmware)
- 2. Extract the download file. The Downloaded zip file will produce the following file when decompressed: (See the table below)
- 3. Place the respective file onto the root (top) folder of the blank USB device.

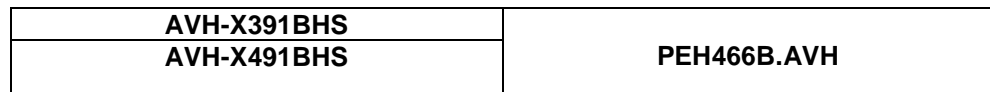

# **Updating the firmware on your Unit**

#### **IMPORTANT**

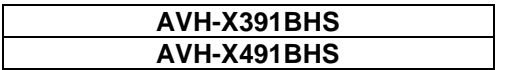

- DO NOT perform this firmware update if the model number of your Pioneer DVD Receiver is anything other than one of the above models.
- Ensure that the update file is located within the root (top) folder of your USB storage device. There should be no other files within the USB storage device.
- While your unit is being updated, DO NOT turn off the system's power and DO NOT touch the unit's touchscreen as this may result in severe damage to your unit.
- DO NOT remove the USB storage device during the firmware update process.
- Disconnect any external mobile devices that are currently connected to your unit.

#### **PROCEDURE**

1. Connect a blank (formatted) USB storage device to your computer, and then locate and copy the "PEH<sup>\*\*\*</sup>B.AVH" file onto the USB storage device. (See the table below)

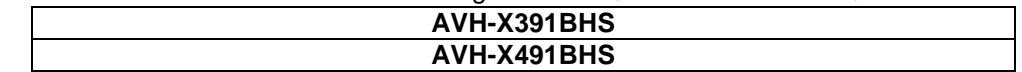

- 2. Connect the USB storage device to the USB input on your unit.
- 3. Set the audio source to "OFF" on your unit.
- 4. Press the [Home] button.
- 5. Touch the keys below in the following order.

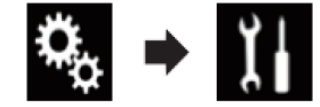

The "System" screen appears.

6. Scroll down the list and touch [System information]*.*

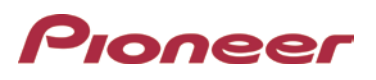

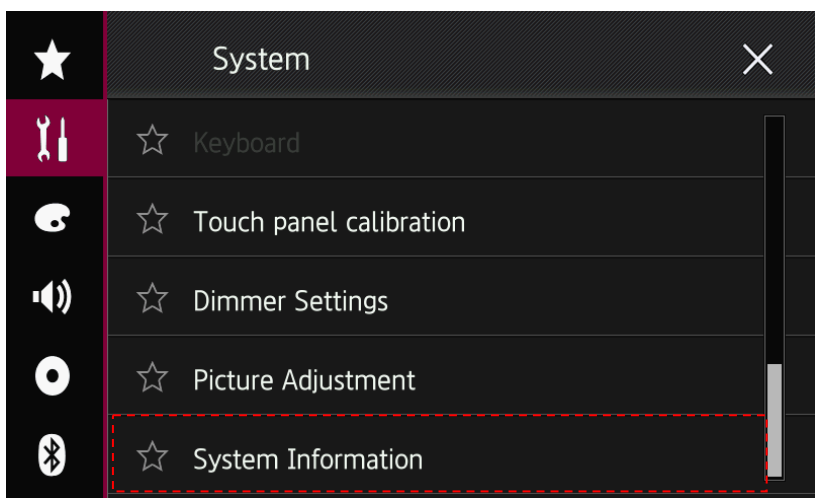

## 7. Touch [Firmware Update].

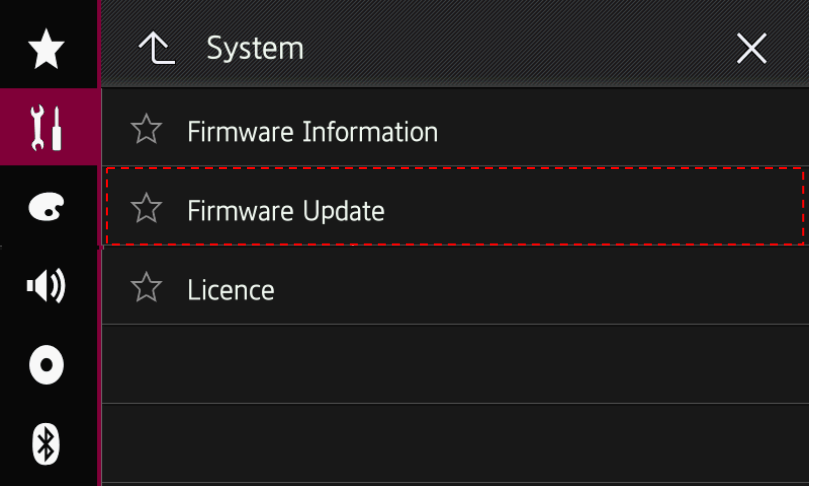

The "Firmware Update" screen appears.

8. Touch [Continue] to display the data transfer mode.

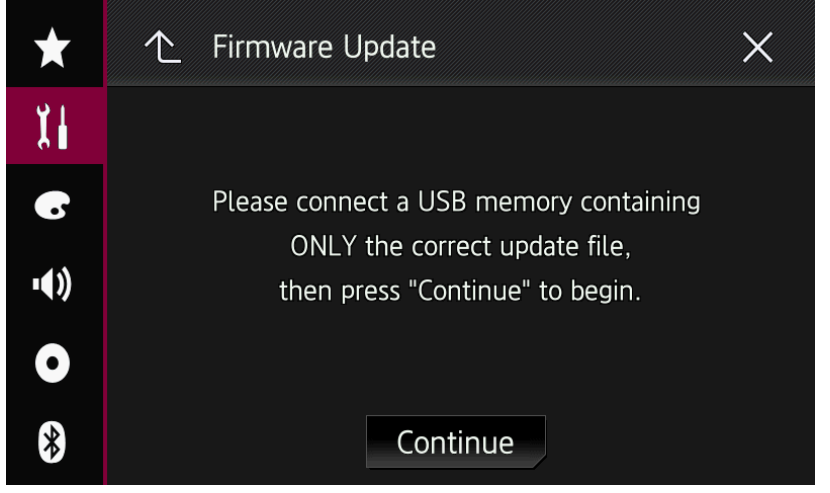

9. Read the "WARNING," then touch the [Start] button to start the update process. If it shows "ERROR" on

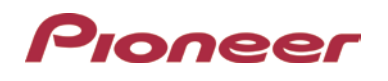

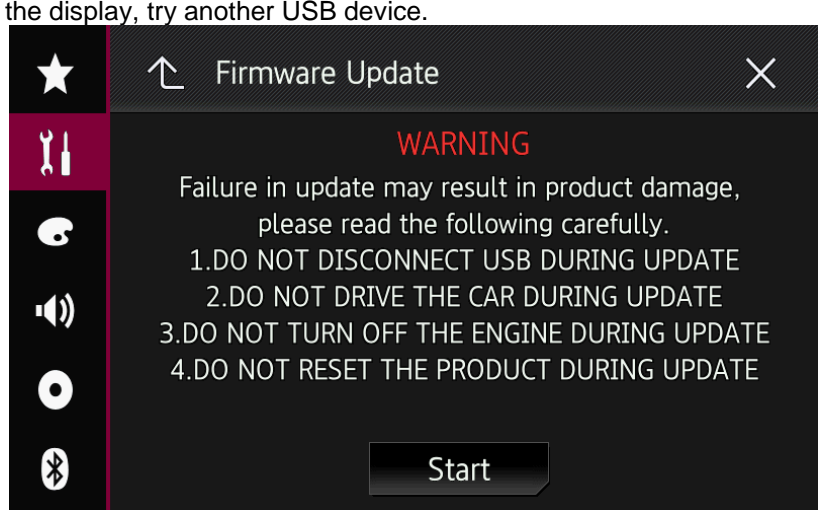

10. After starting, there will be a progress bar while updating. (Please note: version number will differ from image below.)

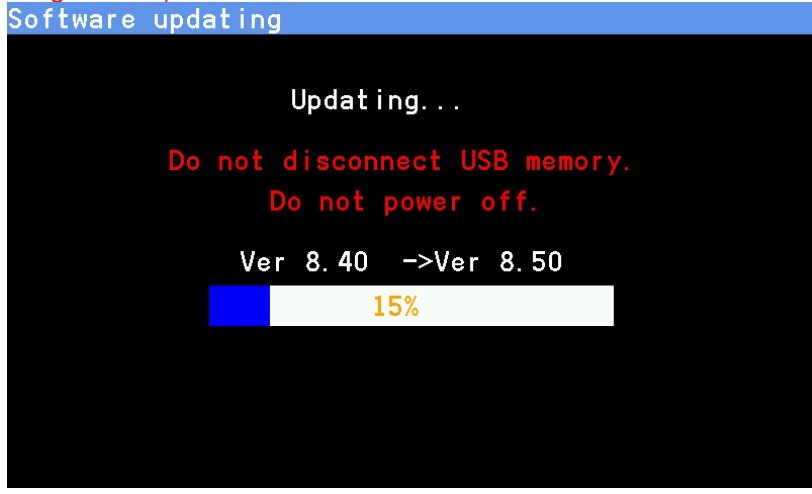

\*The version of this picture is just reference.

11. Display will show "It succeeded..." when the update is complete.<br>Update succeeded

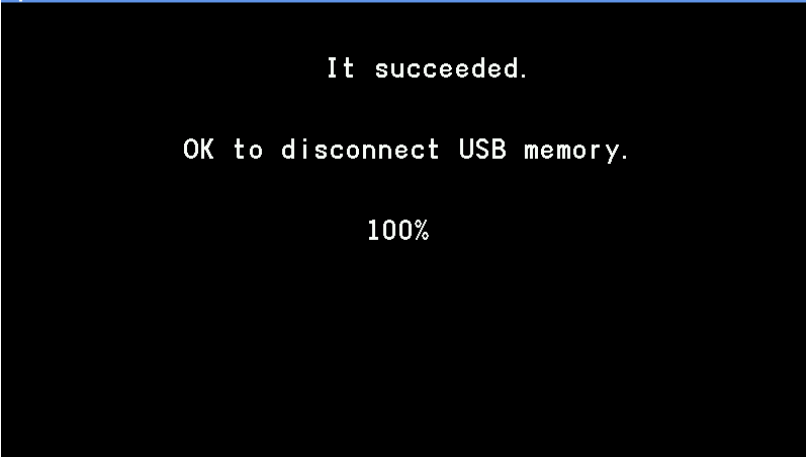

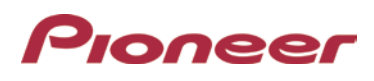

12. The product will reboot after the update is finished. Do not touch anything even when the screen is blacked out. After it has finished rebooting, the screen will return to the menu screen.

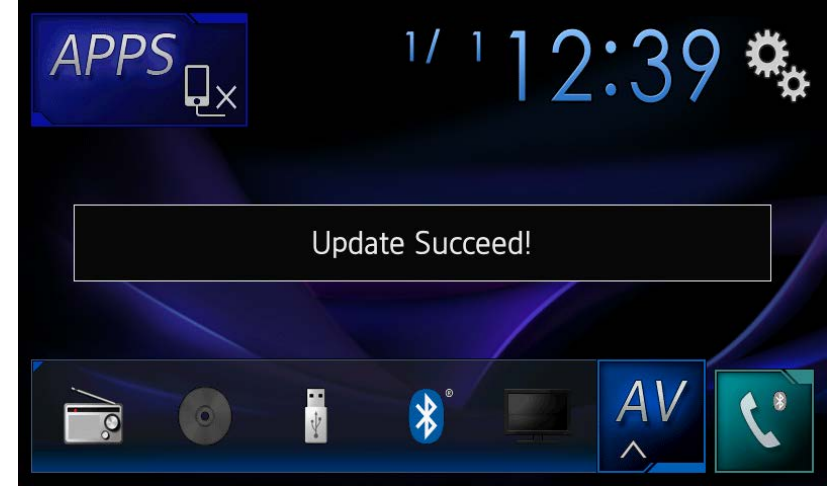

13. The firmware update is now complete. Your Pioneer DVD Receiver is now ready for use.